## **HRS Biweekly Employee Timesheet Entry**

This document explains how a biweekly employee such as a student, University Staff or Academic Hourly would log into HRS and enter time.

Employees enter HRS through the **My UW System Portal (https://my.wisconsin.edu). Select "UW Colleges" or "UW Extension". Employees use their PRISM ID (email username) & password to log in.** 

**Students can also access their timesheet for entry by visiting the main campus website (i.e. uwmc.uwc.edu)**  Select Campus Life> Campus Resources>For Faculty and Staff

## Select**: MyUWSystem Portal**

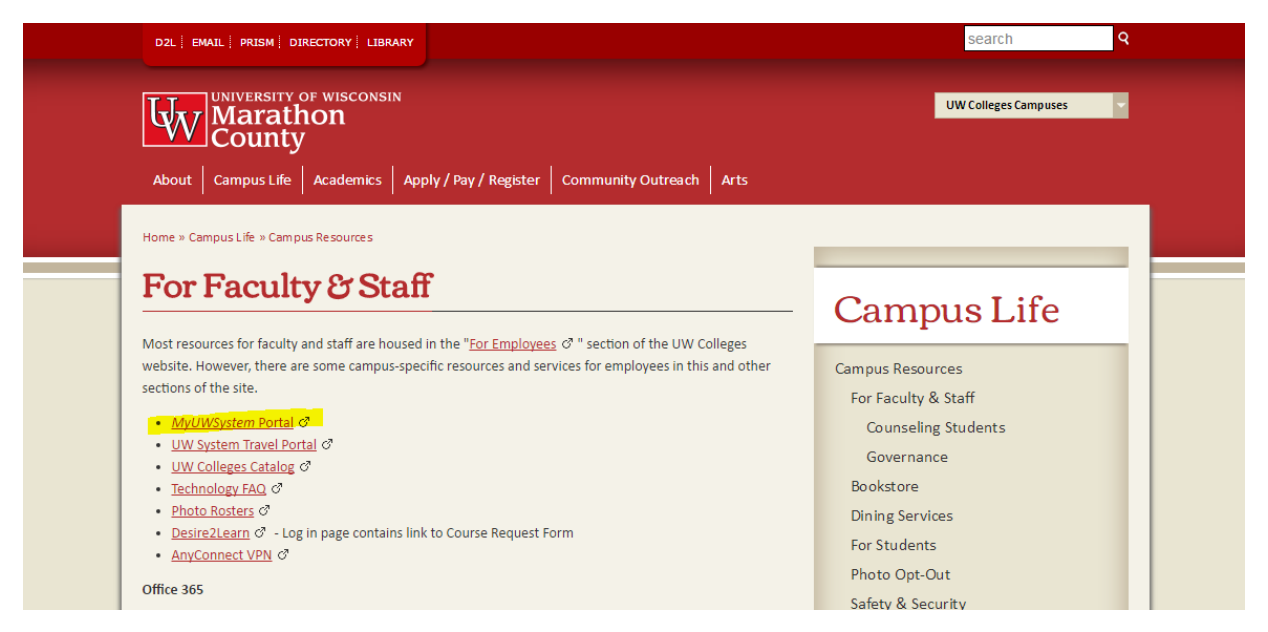

Select: **"UW Colleges" or "UW Extension".** 

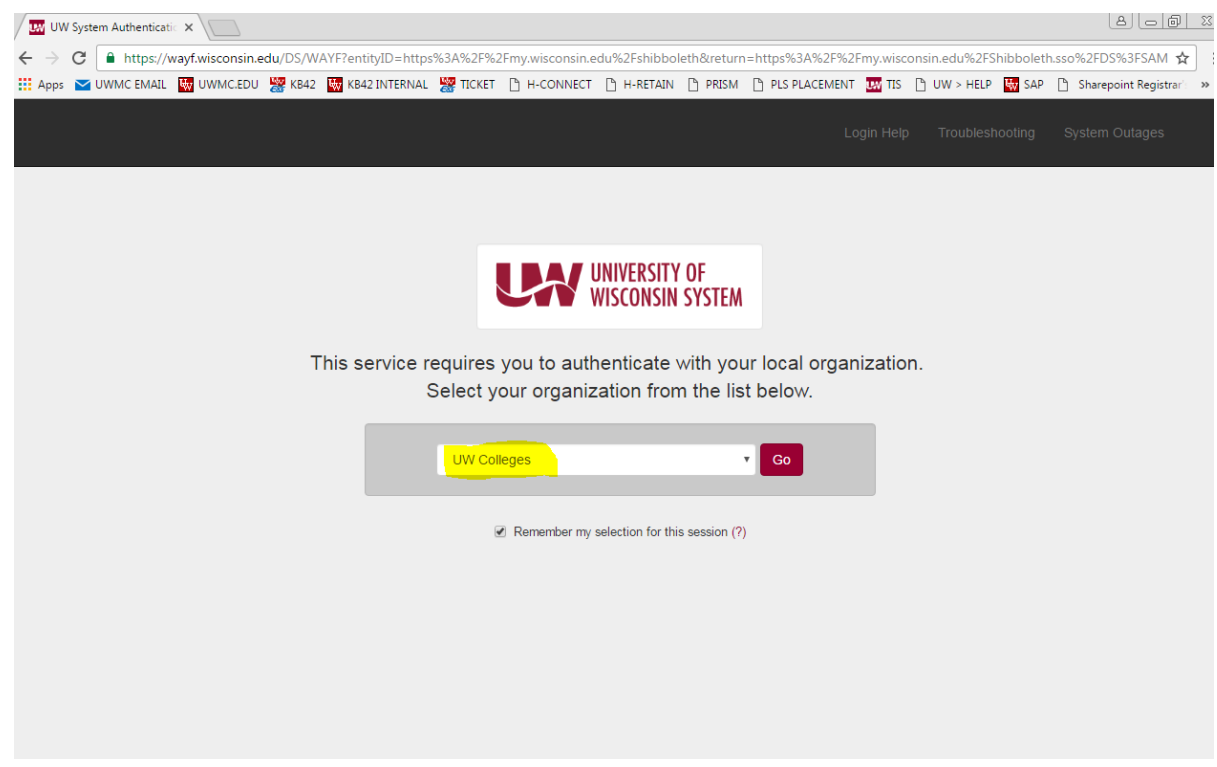

Employees use their **PRISM ID (Email Username) & password to log in.**

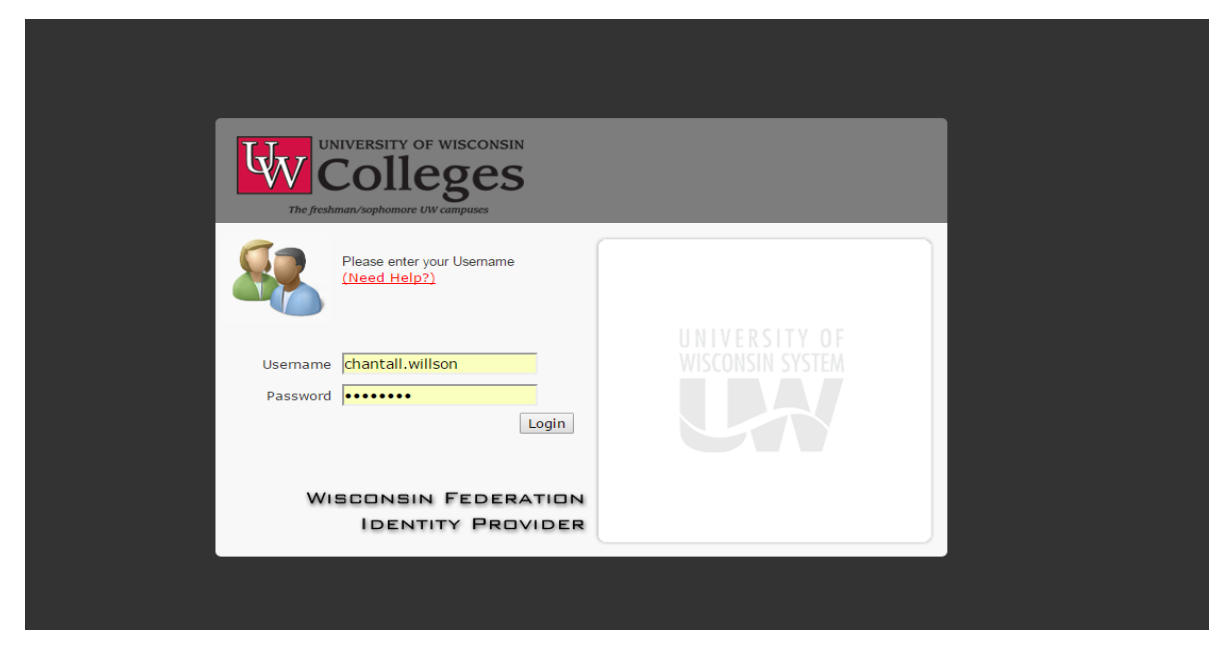

## Select the **"Time and Absence" button.**

|                                        | You're looking at the new MyUW. Read about what's changing. | Feedback                                                                                                    |                                                               |
|----------------------------------------|-------------------------------------------------------------|----------------------------------------------------------------------------------------------------|---------------------------------------------------------------|
| <b>MyUW</b>                            | Search MyUW<br>Ö.                                           |                                                                                                    |                                                               |
| <b>K</b> Home                          |                                                             |                                                                                                    | <b>Expand widgets</b><br>Add more to home                     |
| HR, Payroll and Benefits News          | Time and Absence                                            | Payroll Information                                                                                                    | <b>Benefit Information</b>                                    |
| UIA Life Insurance Annual \$24 Premium |                                                             | 10/13/2016 Earnings Statement                                                                                              |                                                               |
| Annual Benefits Enrollment period: Oc  |                                                             | 09/29/2016 Earnings Statement                                                                                              | <b>Annual Benefits Enrollment</b><br><b>Begins October 17</b> |
| WRS News Online, September 2016        |                                                             | 09/20/2016 Earnings Statement                                                                                              |                                                               |
| WRS Contribution Rates to Increase in  |                                                             |                                                                                                    |                                                               |
| Showing 4 of 5                         |                                                             | Launch payroll to find:<br>· Earnings statements<br>· Tax statements (W-2, 1095-C, etc.)<br>• W-4 and direct deposit forms | Learn more                                                    |
| Skype for Business 2015                | Launch full app                                             | See all payroll information                                                                                                | Go to benefit information                                     |

Click the red **"timesheet" button**

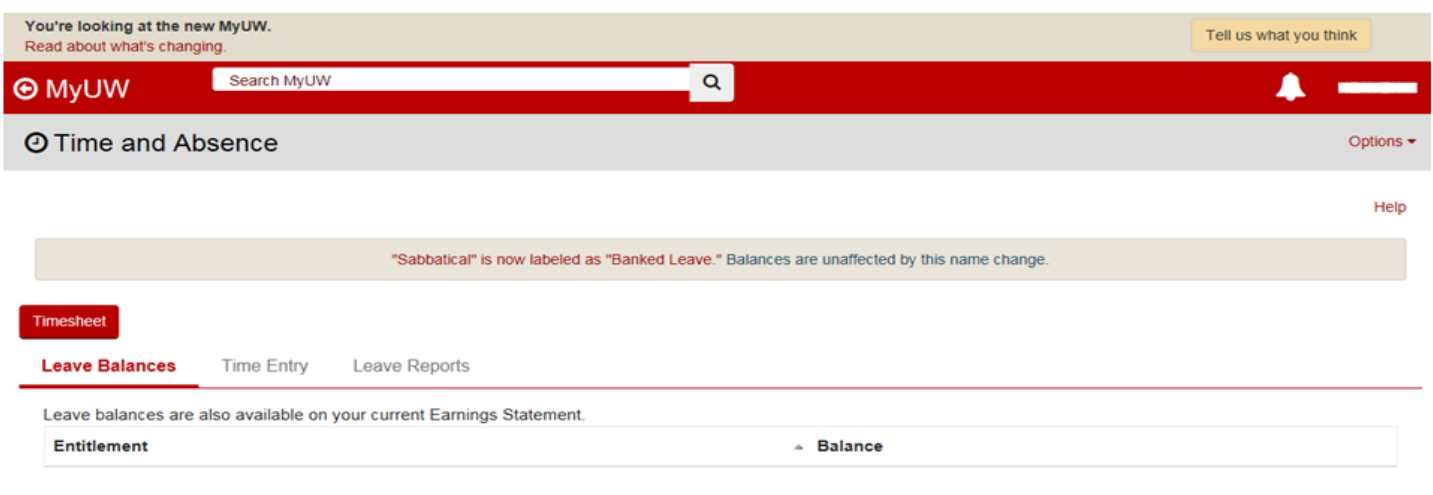

The Timesheet will appear. All employees using a timesheet will use a Punch Positive timesheet. This means their schedule appears with empty "IN" and "OUT" boxes that must be filled in. The employee must make sure they are entering time for the correct Time Period by adjusting the **View By:** and **Date:**  fields. By default, the current Time Period should appear.

The four "IN" and "OUT" boxes should be used as follows: **First "IN"** - The employee should enter the time they first report to their job. **First "OUT"** - The employee should enter time if they leave their job but *plan on returning.* **Second "IN" -** The employee would enter time in this field when they *return*  from their class or lunch. **Second "OUT"** - This field would be filled in with the time the employee left their job for the day.

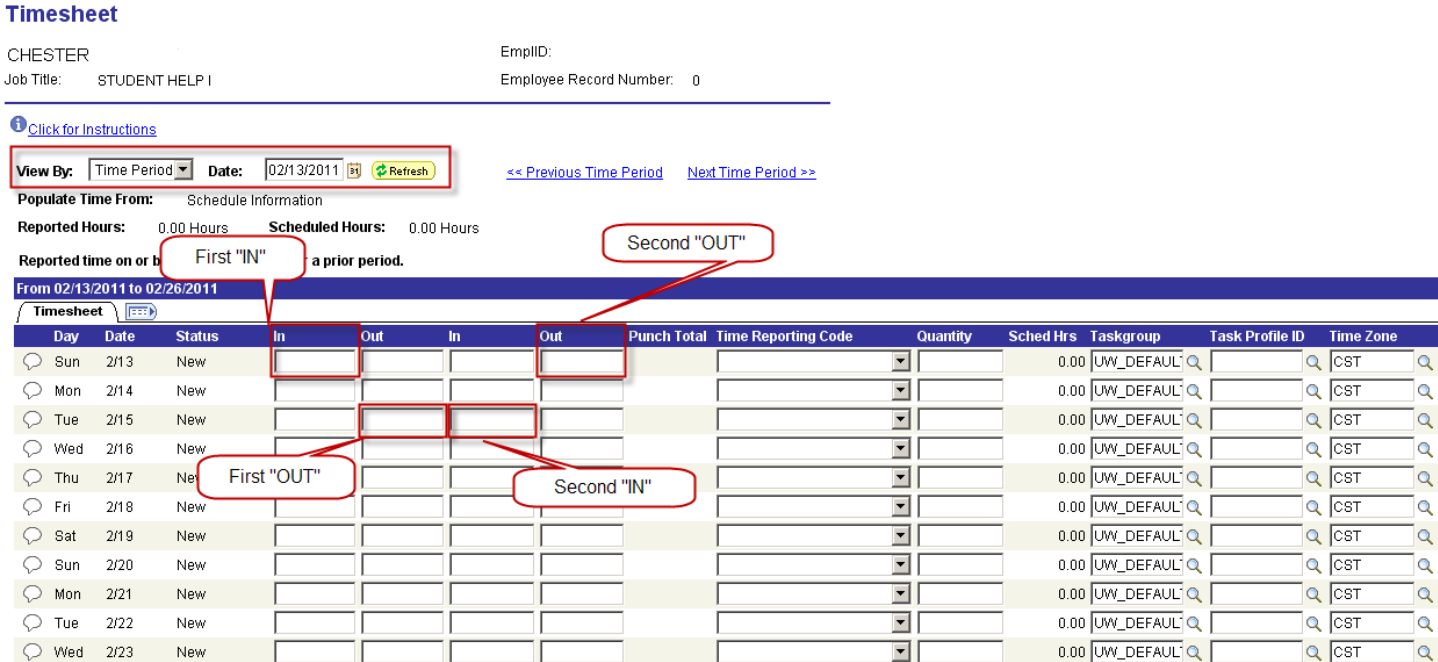

In the example below, a student came in to work at **7:00 AM** and left at **9:30 AM** for class. They plan on *returning* because they put their out time in the first "OUT" box. The student clicked on the **Submit** button at the bottom of the timesheet which populated the **Punch Total column** with the amount of hours they have worked so far. It also populated the **Reported Hours field**.

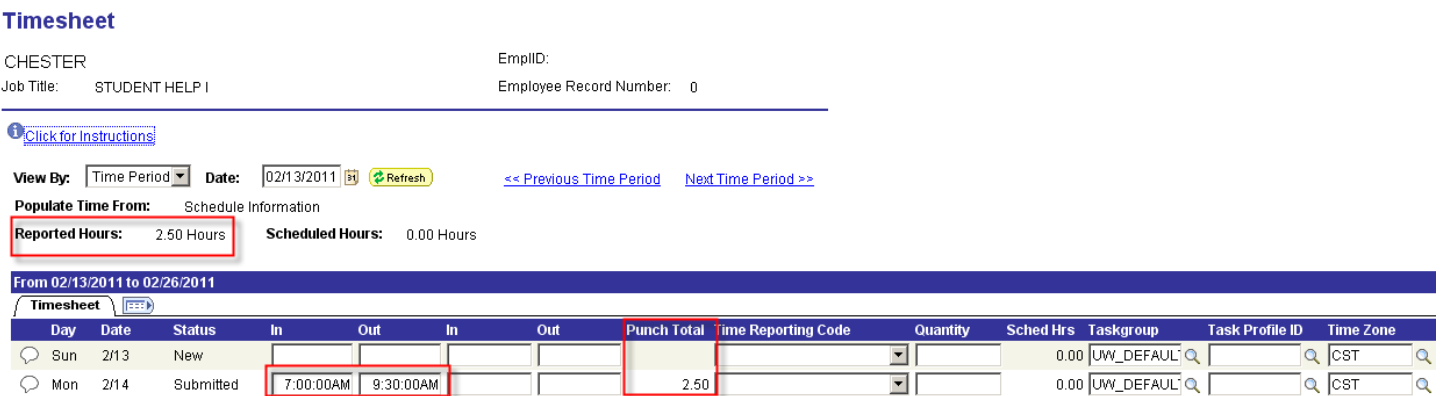

When the student comes back to their job after class, they enter their "IN" time in the **second "IN" box**. When they leave for the day, they enter the time they are done in the **second "OUT" box.** When clicking on

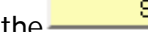

the button, the **Punch Total** and **Reported Hours** are updated for that day.

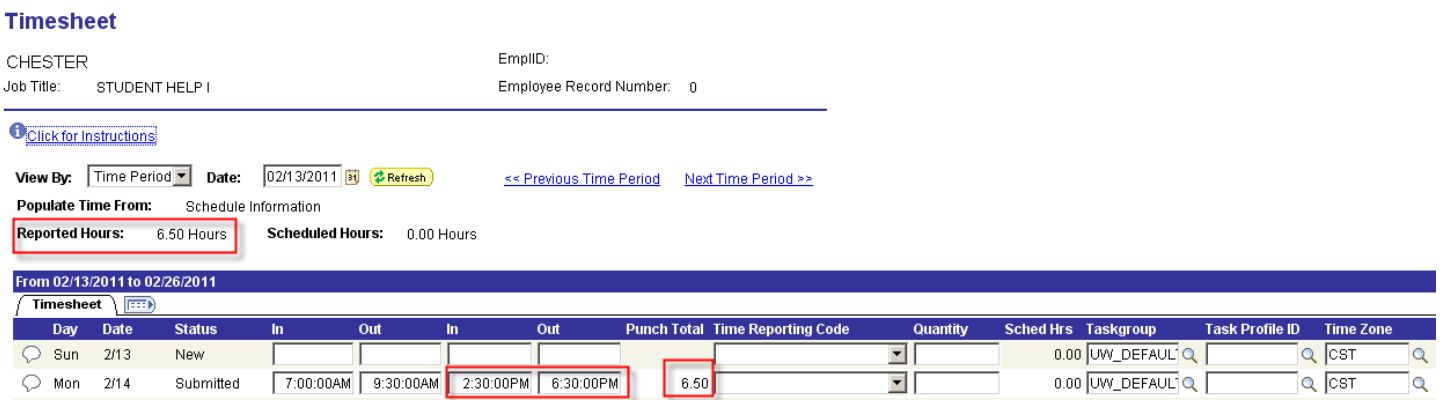

The next day, the student only works for a short time and does not come back after class. In this case, they would only enter time in the **First "IN" and the Last "OUT" boxes.**

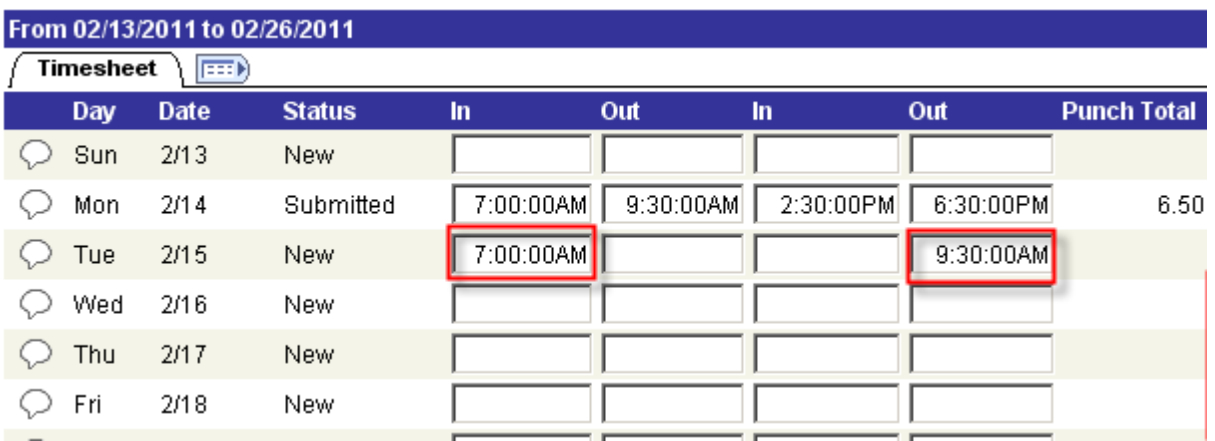

Below, you can see that after clicking on the **button** button, the **Punch Total** for 2/15 is calculated and the **Reported Hours total** is also updated.

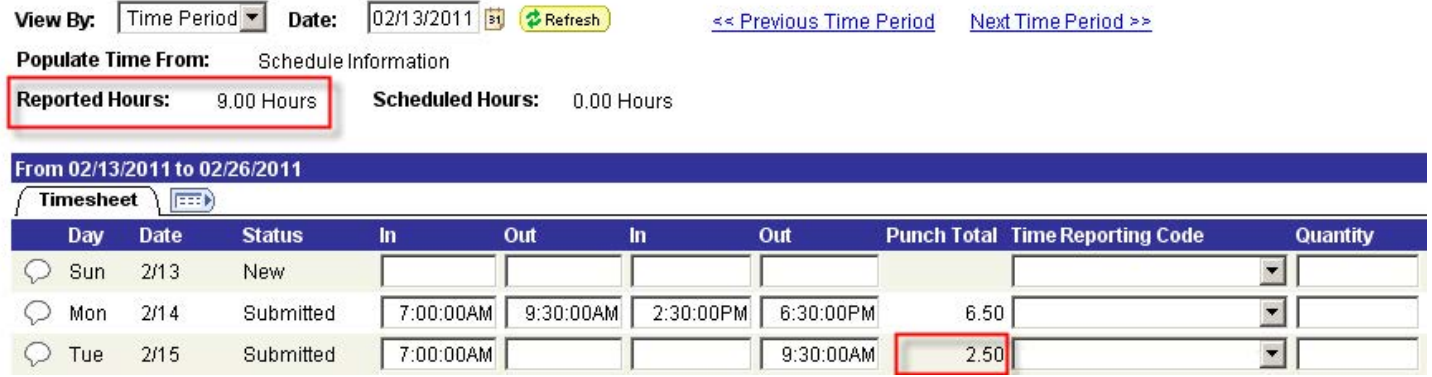

Let's take a look at one more situation common to Student Timesheet. In the following example, the employee basically has three work shifts in one day between classes. There are only four boxes, though.

In the screen shot below they have entered two of their shifts but need to enter one more from 4:30PM to 6:30 PM. To do this, they will have to **Add a Row.**

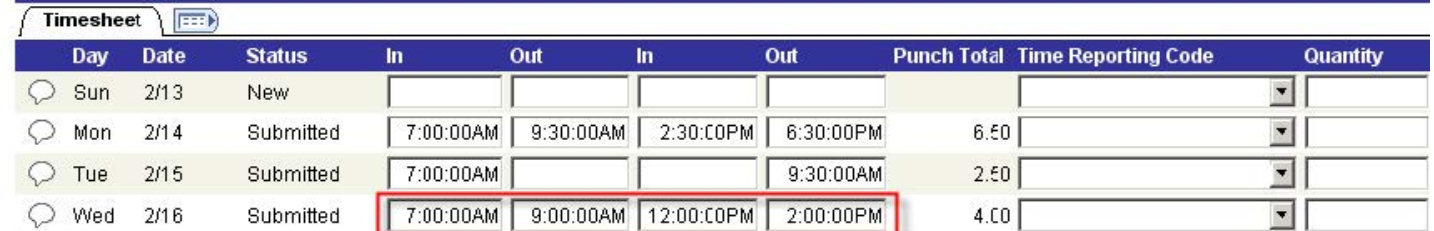

By scrolling over to the right and making sure to **add a row for the correct date**, in this case 2/16, the student would click on the **Plus sign box.**

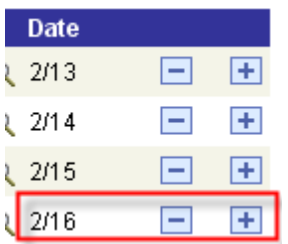

Below you see the employee has entered their third shift for the day. They used only the **first "IN" and second "OUT" boxes** as they did not leave and return again for a fourth shift. Also notice that the second row does not have a new date by it. Time entered in the second row is still part of Wednesday, 2/16.

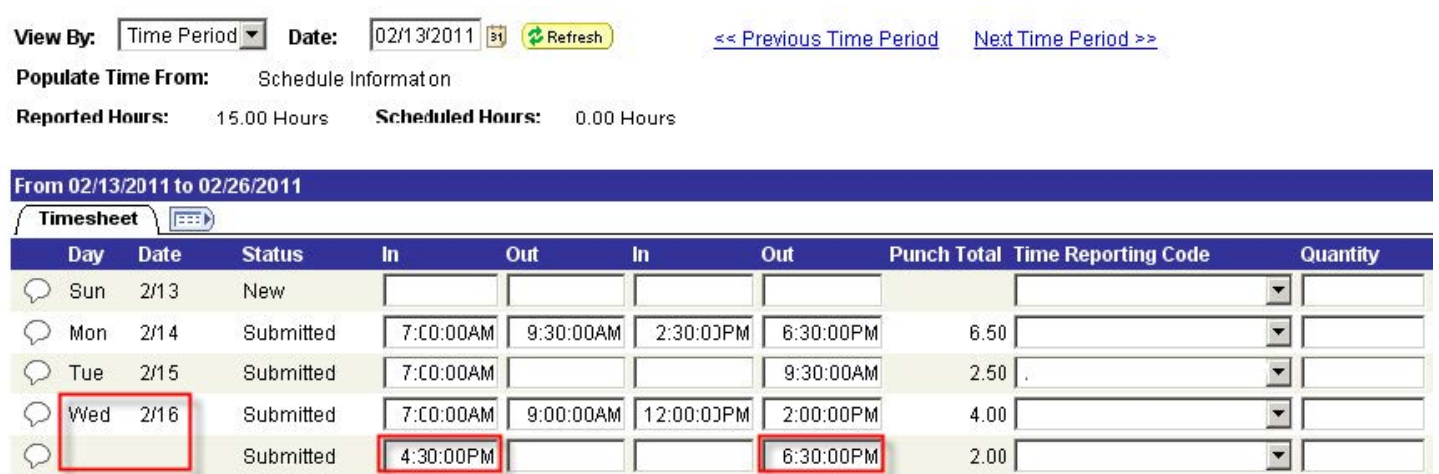

## **Important:**

Employees **should** enter and submit their time each work day.

Employees **must** at least enter and submit their time weekly, on the last day worked in the week. **On the last day of the pay period, ALL time entries must be entered and submitted for timely payroll processing.**